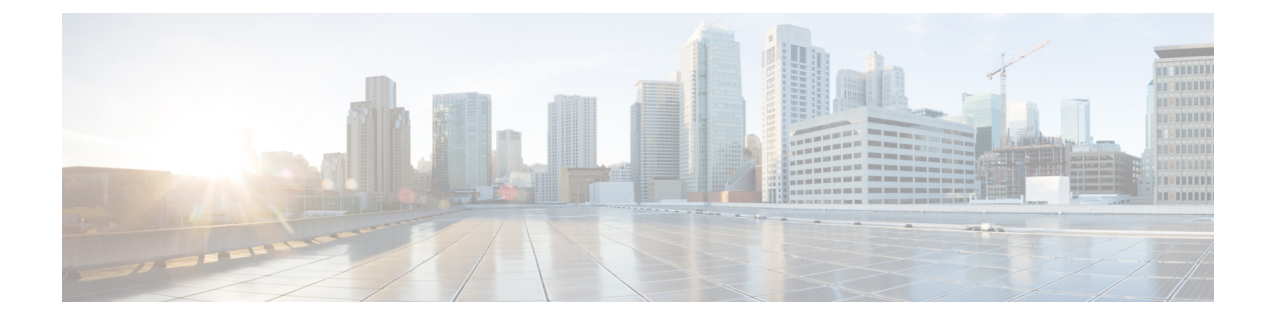

# **VPN** クライアント

- VPN [クライアントの](#page-0-0)概要, on page 1
- VPN [クライアント](#page-0-1)設定のタスク フロー, on page 1

# <span id="page-0-0"></span>**VPN** クライアントの概要

Cisco Unified IP Phone 向け Cisco VPN Client により、在宅勤務の従業員のためのセキュアな VPN 接続が実現します。Cisco VPN Client の設定はすべて Cisco Unified Communications Manager Administrationで設定します。社内で電話を設定したら、ユーザはその電話をブロードバンドルー タにつなぐだけで瞬時に組織のネットワークに接続できます。

VPN メニューとそのオプションは、米国無制限輸出対象バージョンの Unified Communications Manager では利用できません。 **Note**

# <span id="page-0-1"></span>**VPN** クライアント設定のタスク フロー

電話を事前にプロビジョニングし、社内ネットワーク内で初期接続を確立し、電話の設定を取得 します。設定はすでに電話に取り込まれているため、これ以降はVPNを使用して接続を確立でき ます。

#### **Procedure**

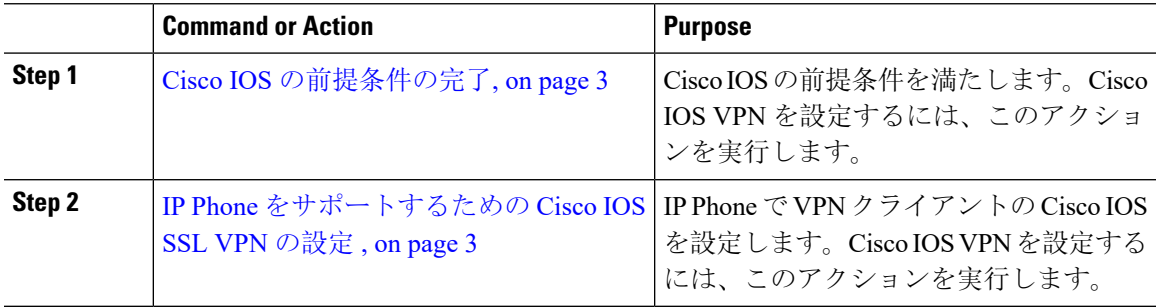

I

 $\overline{\phantom{a}}$ 

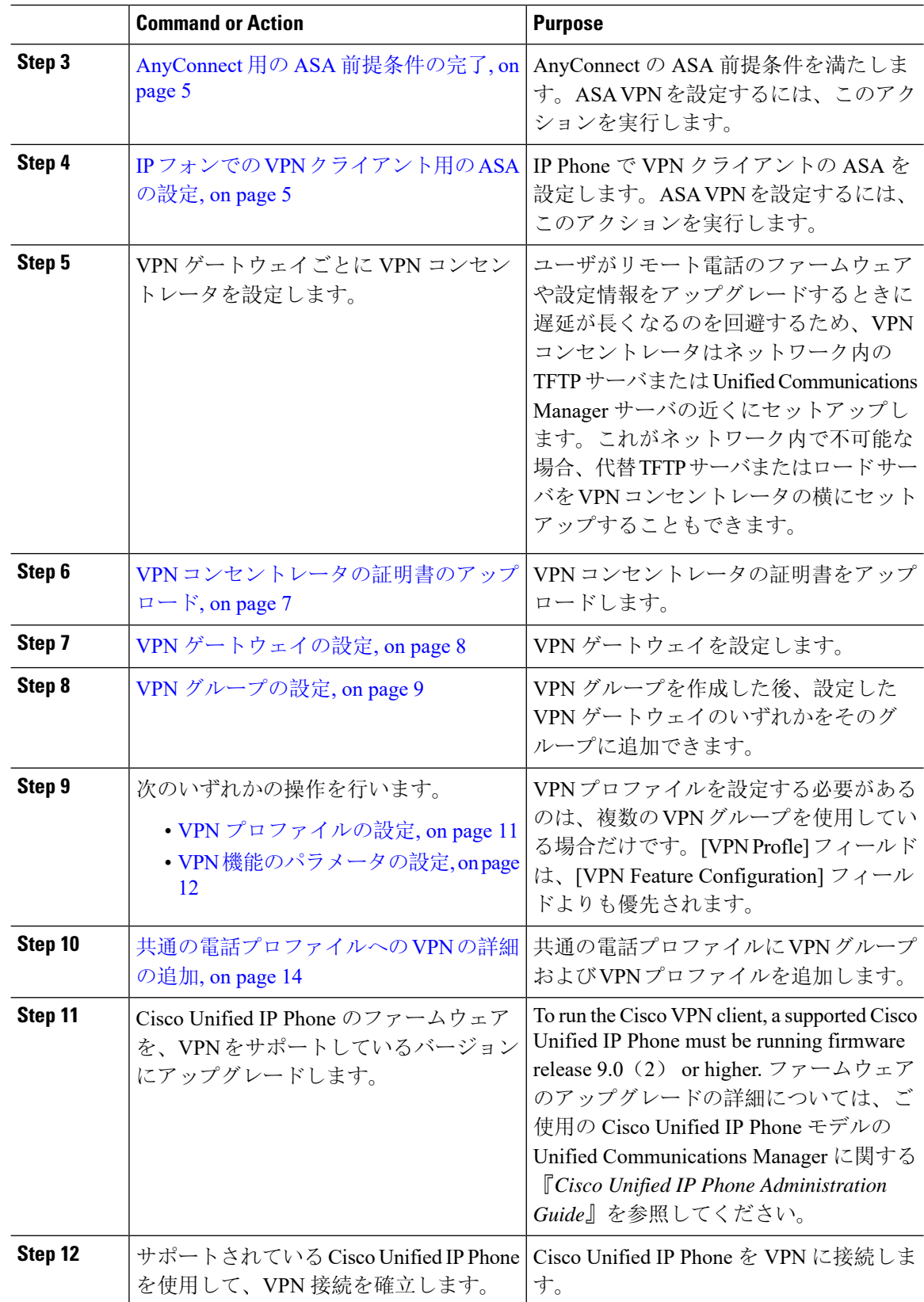

### <span id="page-2-0"></span>**Cisco IOS** の前提条件の完了

次の手順を使用して、Cisco IOS の前提条件を完了します。

#### **Procedure**

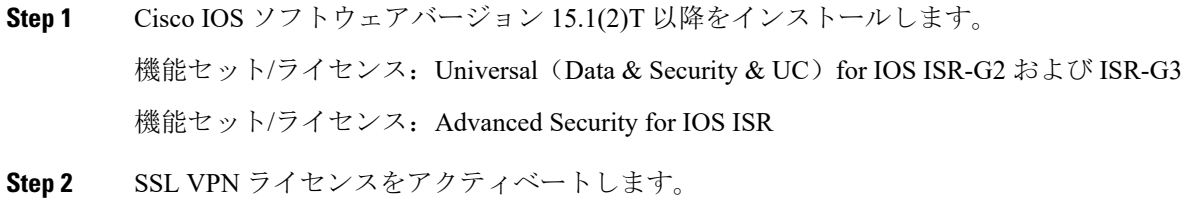

# <span id="page-2-1"></span>**IP Phone** をサポートするための **Cisco IOS SSL VPN** の設定

IP 電話をサポートするための Cisco IOS SSL VPN を実行するには、次の手順を使用します。

#### **Procedure**

- **Step 1** Cisco IOS をローカルで設定します。
	- a) ネットワーク インターフェイスを設定します。

例:

router(config)# **interface GigabitEthernet0/0** router(config-if)# **description "outside interface"** router(config-if)# **ip address 10.1.1.1 255.255.255.0** router(config-if)# **duplex auto** router(config-if)# **speed auto** router(config-if)# **no shutdown** router#**show ip interface brief** (shows interfaces summary)

b) 次のコマンドを使用してスタティック ルートとデフォルト ルートを設定します。

router(config)# **ip route** <*dest\_ip*> < *mask*> < *gateway\_ip*>

例:

router(config)# **ip route** 10.10.10.0 255.255.255.0 192.168.1.1

- **Step 2** CAPF 証明書を生成および登録して LSC の入った IP Phone を認証します。
- **Step 3** からUnified Communications Managercapf 証明書をインポートします。
	- a) [Cisco Unified OSの管理(Cisco Unified OS Administration)] から、以下を選択します。 **[**セキュ リティ(**Security**)**]** > **[**証明書の管理(**Certificate Management**)**]**。

**Note** この場所は Unified Communications Manager のバージョンに基づきます。

- b) Cisco Manufacturing CA および CAPF 証明書を見つけます。.pem ファイルをダウンロード し、.txt ファイルとして保存します。
- c) Cisco IOS ソフトウェア上にトラストポイントを作成します。

hostname(config)# **crypto pki trustpoint** trustpoint\_name hostname(config-ca-trustpoint)# **enrollment terminal** hostname(config)# **crypto pki authenticate** trustpoint

Base 64 で暗号化された CA 証明書を求められた場合は、ダウンロードした .pem ファイルのテ キストを BEGIN 行および END 行とともにコピーし、貼り付けます。他の証明書について、 この手順を繰り返します。

- d) 次の Cisco IOS 自己署名証明書を生成して Unified Communications Manager に登録するか、また は CA からインポートした証明書で置き換えます。
	- 自己署名証明書を生成します。

Router> 有効にする Router# ターミナルの設定 Router(config)# 暗号キーは **rsa general-keys**  $\overline{\mathbf{P}}$ ベル <name> <exportable を生成暗号 pki トランスポイント <name> $\nu$ レータ (ca-trustpoint)# 自 <mark>己署名の登録</mark>ルータ (ca-trustpoint)# <mark>rsakeypair <name> 2048 2048</mark> ルータ (ca-trustpoint)#<mark>認</mark> 証ユーザー名 サブジェクト名 共通名ルータ (ca-trustpoint)# 暗号 **pki** の登録 **<name&gt**ルータ (ca-trustpoint)# 終了

• UnifiedCommunications ManagerのVPNプロファイルでホストIDチェックを有効にして、 自己署名証明書を生成します。

例:

Router> 有効にする Router#端末設定 Router(config)# 暗号キーは **rsa general-keys** ラベル **<name> <exportable** を生成-optional>Router(config)# 暗号 **pki** トラストポイント **<name>**署名 <mark>された登録</mark>ルータ (config-ca-trustpoint)# fqdn<full domain name>Router(config-ca-trustpoint)# **subject-name** CN=<full domain name>, CN=<IP>Router(ca-trustpoint)#認証ユーザー名 サブジェクト名 共通名ルータ (ca-trustpoint)# 暗号 **pki** 登録 **<name>**ルータ (ca-trustpoint)# 終了

• 生成された証明書を Unified Communications Manager に登録します。

例:

Router(config)# **crypto pki export <name> pem terminal**

端末からテキストをコピーして、.pem ファイルとして保存し、これを Cisco Unified OS の 管理を使用して、Unified Communications Manager にアップロードします。

**Step 4** AnyConnect を Cisco IOS にインストールします。

AnyConnect パッケージを cisco.com からダウンロードし、フラッシュにインストールします。

例:

router(config)#webvpn install svc flash:/webvpn/anyconnect-win-2.3.2016-k9.pkg

- **Step 5** VPN 機能を設定します。
	- 電話で証明書とパスワード認証の両方を使用する場合は、電話の MAC アドレスを使用 してユーザを作成します。ユーザ名の照合では、大文字と小文字が区別されます。例: **Note**

**username CP-7975G-SEP001AE2BC16CB password k1kLGQIoxyCO4ti9 encrypted**

### <span id="page-4-0"></span>**AnyConnect** 用の **ASA** 前提条件の完了

AnyConnect の前提条件を完了するには、次の手順を使用します。

#### **Procedure**

- **Step 1 ASA ソフトウェア(バージョン 8.0.4 以降)および互換性のある ASDM をインストールします。**
- **Step 2** 互換性のある AnyConnect パッケージをインストールします。
- **Step 3** ライセンスをアクティベートします。
	- a) 次のコマンドを実行して、現在のライセンスの機能を確認してください。

#### **show activation-key detail**

- b) 必要な場合は、追加の SSL VPN セッションで新しいライセンスを取得し、Linksys 電話を有効 にします。
- **Step 4** デフォルト以外の URL を持つトンネル グループが設定されていることを確認します。

tunnel-group phonevpn type remote-access tunnel-group phonevpn general-attribute address-pool vpnpool tunnel-group phonevpn webvpn-attributes group-url https://172.18.254.172/phonevpn enable

デフォルト以外の URL を設定するときは、次のことを考慮してください。

- ASA の IP アドレスにパブリック DNS エントリが含まれている場合、これを完全修飾ドメイ ン名(FQDN)に置き換えることができます。
- You can only use a single URL (FQDN or IP address) on the VPN gateway in Unified Communications Manager.
- 証明書 CN またはサブジェクト代行名が必要な場合は、グループ URL の FQDN または IP ア ドレスを一致させます。
- ASA証明書のCNやSANがFQDNやIPアドレスと一致しない場合は、UnifiedCommunications Manager のホスト ID チェックボックスをオフにします。

### <span id="page-4-1"></span>**IP** フォンでの **VPN** クライアント用の **ASA** の設定

VPN クライアント用の ASA を IP 電話で設定するには、次の手順を使用します。

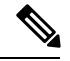

**Note** ASA 証明書を置き換えると、Unified Communications Manager は使用できなくなります。

#### **Procedure**

```
Step 1 ローカル設定
```
a) ネットワーク インターフェイスを設定します。

例:

```
ciscoasa(config)# interface Ethernet0/0 ciscoasa(config-if)# nameif outside
ciscoasa(config-if)# ip address 10.89.79.135 255.255.255.0 ciscoasa(config-if)# duplex
auto ciscoasa(config-if)# speed auto ciscoasa(config-if)# no shutdown ciscoasa#show
interface ip brief (shows interfaces summary)
```
b) スタティック ルートとデフォルト ルートを設定します。

ciscoasa(config)# **route** <interface name> <ip address> <netmask> <gateway ip>

例:

ciscoasa(config)# route outside 0.0.0.0 0.0.0.0 10.89.79.129

c) DNS を設定します。

例:

```
ciscoasa(config)# dns domain-lookup inside ciscoasa(config)# dns server-group DefaultDNS
ciscoasa(config-dns-server-group)# name-server 10.1.1.5 192.168.1.67 209.165.201.6
```
**Step 2** Unified Communications Manager と ASA に必要な証明書を生成して登録します。

から次の証明書をUnified Communications Managerインポートします。

- CallManager:TLS ハンドシェイク時の Cisco UCM の認証(混合モードのクラスタでのみ必 要)。
- Cisco Manufacturing CA: 製造元でインストールされる証明書(MIC)を使用したIPPhoneの 認証。
- CAPF:LSC を使用した IP Phone の認証。

これらUnified Communications Managerの証明書をインポートするには、次の手順を実行します。

- a) [Cisco Unified OSの管理(Cisco Unified OS Administration)] から、以下を選択します。 **[**セキュ リティ(**Security**)**]** > **[**証明書の管理(**Certificate Management**)**]**。
- b) 証明書Cisco\_Manufacturing\_CAとCAPFを見つけます。.pemファイルをダウンロードし、.txt ファイルとして保存します。
- c) ASA でトラストポイントを作成します。

例:

ciscoasa(config)# **crypto ca trustpoint trustpoint\_name** ciscoasa(ca-trustpoint)# **enrollment terminal** ciscoasa(config)# **crypto ca authenticate trustpoint\_name**

Base 64 でエンコードされた CA 証明書を求められた場合は、ダウンロードした .pem ファイ ル内のテキストを BEGIN 行および END 行とともにコピーして、貼り付けます。この手順を 他の証明書について繰り返します。

- d) 次の ASA 自己署名証明書を生成して Unified Communications Manager に登録するか、または CA からインポートした証明書で置き換えます。
	- 自己署名証明書を生成します。

(历)

ciscoasa>> **enable** ciscoasa# **configure terminal** ciscoasa(config)# **crypto key generate rsa general-keys label>name>** ciscoasa(config)# **crypto ca trustpoint>name>** ciscoasa(ca-trustpoint)# **enrollment self** ciscoasa(ca-trustpoint)# **keypair>name>** ciscoasa(config)# **crypto ca enroll>name>** ciscoasa(config)# **end**

• UnifiedCommunications ManagerのVPNプロファイルでホストIDチェックを有効にして、 自己署名証明書を生成します。

例:

ciscoasa>**enable** ciscoasa# **configure terminal** ciscoasa(config)# **crypto key generate rsa general-keys label>name>** ciscoasa(config)# **crypto ca trustpoint>name>** ciscoasa(ca-trustpoint)# **enrollment self** ciscoasa(ca-trustpoint)# **fqdn >full domain name>** ciscoasa(config-ca-trustpoint)# **subject-name CN=>full domain name>,CN=<IP>** ciscoasa(config)# **crypto ca enroll>name>** ciscoasa(config)# **end**

• 生成された証明書を Unified Communications Manager に登録します。

例:

ciscoasa(config)# **crypto ca export>name>identity-certificate**

端末からテキストをコピーして、.pem ファイルとして保存し、Unified Communications Manager にアップロードします。

- **Step 3** VPN 機能を設定します。以下に示すサンプル ASA 設定の概要を、設定のガイドとして利用でき ます。
	- 電話で証明書とパスワード認証の両方を使用する場合は、電話の MAC アドレスを使用 してユーザを作成します。ユーザ名の照合では、大文字と小文字が区別されます。例: **Note**

ciscoasa(config)# **username CP-7975G-SEP001AE2BC16CB password k1kLGQIoxyCO4ti9 encrypted** ciscoasa(config)# **username CP-7975G-SEP001AE2BC16CB attributes** ciscoasa(config-username)# **vpn-group-policy GroupPhoneWebvpn** ciscoasa(config-username)#**service-type remote-access**

#### **ASA** 証明書の設定

*Asa* 証明書の設定の詳細については、「 Asa での証明書認証を使用した [AnyConnect](https://www.cisco.com/c/en/us/support/docs/unified-communications/unified-communications-manager-callmanager/115785-anyconnect-vpn-00.html) VPN [電話](https://www.cisco.com/c/en/us/support/docs/unified-communications/unified-communications-manager-callmanager/115785-anyconnect-vpn-00.html)の設定」を参照してください。

# <span id="page-6-0"></span>**VPN** コンセントレータの証明書のアップロード

VPN機能をサポートするようにセットアップする際に、ASAで証明書を生成します。生成された 証明書を PC またはワークステーションにダウンロードしてから、この項で説明されている手順

に従って、Unified Communications Managerにアップロードします。Unified Communications Manager は証明書を Phone-VPN-trust リストに保存します。

ASA は SSL ハンドシェイク時にこの証明書を送信し、Cisco Unified IP Phone は、この証明書を電 話と VPN 間の信頼リストに格納されている値と比較します。

ローカルで有効な証明書(LSC)がCiscoUnified IPPhoneにインストールされている場合、デフォ ルトではその LSC が送信されます。

デバイス レベルの証明書認証を使用するには、ASA にルート MIC または CAPF 証明書をインス トールして、Cisco Unified IP Phone が信頼されるようにします。

Unified Communications Manager に証明書をアップロードするには、Cisco Unified OS Administration を使用します。

#### **Procedure**

- **Step 1** [Cisco Unified OSの管理(Cisco Unified OS Administration)] から、以下を選択します。 **[**セキュリ ティ(**Security**)**]** > **[**証明書の管理(**Certificate Management**)**]**。
- **Step 2 [**証明書のアップロード**]**をクリックします。
- **Step 3 [**証明書の目的(**Certificate Purpose**)**]** ドロップダウンリストで、**[Phone-VPN-trust]** を選択しま す。
- **Step 4** [ブラウズ(**Browse**)**]** をクリックして、アップロードするファイルを選択します。
- **Step 5** [ファイルのアップロード(Upload File)] をクリックします。
- **Step 6** アップロードする別のファイルを選択するか、[閉じる(Close)] をクリックします。

詳細については、「証明書の管理」の 章を参照 してください。

### <span id="page-7-0"></span>**VPN** ゲートウェイの設定

VPN ゲートウェイごとに VPN コンセントレータが設定されていることを確認します。VPN コン セントレータの設定後、VPN コンセントレータの証明書をアップロードします。詳細について は、VPN [コンセントレータの](#page-6-0)証明書のアップロード, on page 7を参照してください。

VPN ゲートウェイを設定するには、この手順を使用します。

#### **Procedure**

- **Step 1** [Cisco Unified CM 管理(Cisco Unified CM Administration)] から、以下を選択します。 **[**拡張機能 (**Advanced Features**)**]** > **[VPN]** > **[VPN** ゲートウェイ(**VPN Gateway**)**]**.
- **Step 2** 次のいずれかの操作を行います。
	- a) **[**新規追加(**Add New**)**]** をクリックして、新しいプロファイルを設定します。
	- b) コピーする VPN ゲートウェイの横にある **[**コピー(**Copy**)**]**をクリックします。

c) 適切な VPN ゲートウェイを見つけて、設定を変更し、既存のプロファイルを更新します。

- **Step 3 [[VPN](#page-8-1) Gateway Configuration] ウィンドウでフィールドを設定します。詳細については、VPN クラ** イアント用 VPN [ゲートウェイのフィールド](#page-8-1), on page 9を参照してください。
- **Step 4** [保存(Save)] をクリックします。

## <span id="page-8-1"></span>**VPN** クライアント用 **VPN** ゲートウェイのフィールド

VPN クライアントの VPN ゲートウェイフィールドについての説明をします。

表 **<sup>1</sup> : VPN** クライアント用 **VPN** ゲートウェイのフィールド

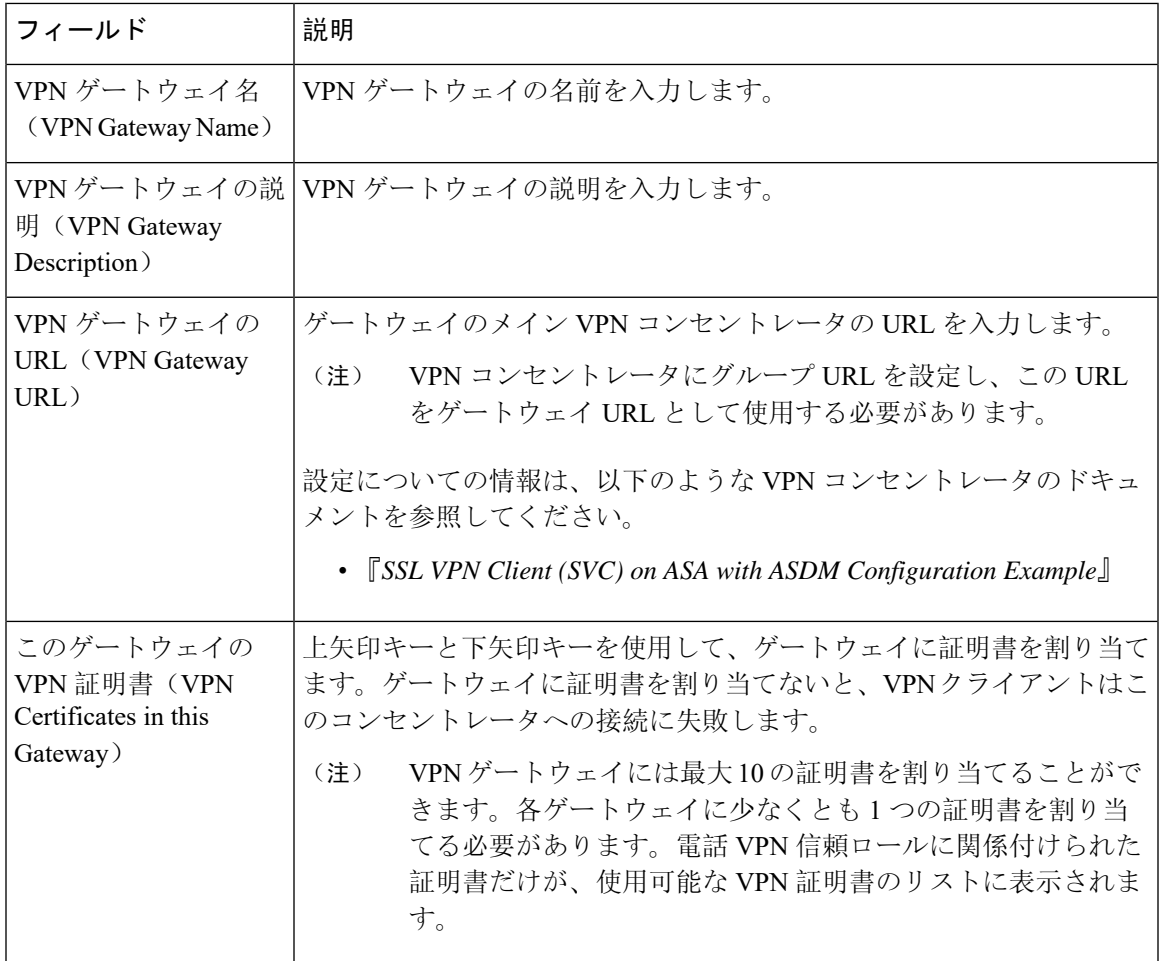

# <span id="page-8-0"></span>**VPN** グループの設定

VPN グループを設定するには、この手順を使用します。

#### **Procedure**

- **Step 1** [Cisco Unified CM 管理(Cisco Unified CM Administration)] から、以下を選択します。 **[**拡張機能 (**Advanced Features**)**]** > **[VPN]** > **[VPN** グループ(**VPN Group**)**]**。
- **Step 2** 次のいずれかの操作を行います。
	- a) **[**新規追加(**Add New**)**]** をクリックして、新しいプロファイルを設定します。
	- b) 既存の VPN グループをコピーする VPN グループの横にある [コピー **(copy** )] をクリックしま す。
	- c) 適切な VPN ゲートウェイを見つけて、設定を変更し、既存のプロファイルを更新します。
- **Step 3** [VPN Group Configuration] ウィンドウ内の各フィールドを設定します。詳細については[VPN](#page-8-1) クラ イアント用 VPN [ゲートウェイのフィールド](#page-8-1), on page 9 、フィールドの説明の詳細について、を 参照してください。
- **Step 4** [保存(Save)] をクリックします。

# **VPN** クライアント用 **VPN** グループのフィールド

この表では、VPN クライアントの VPN グループフィールドについて説明しています。

表 **2 : VPN** クライアント用 **VPN** グループのフィールド

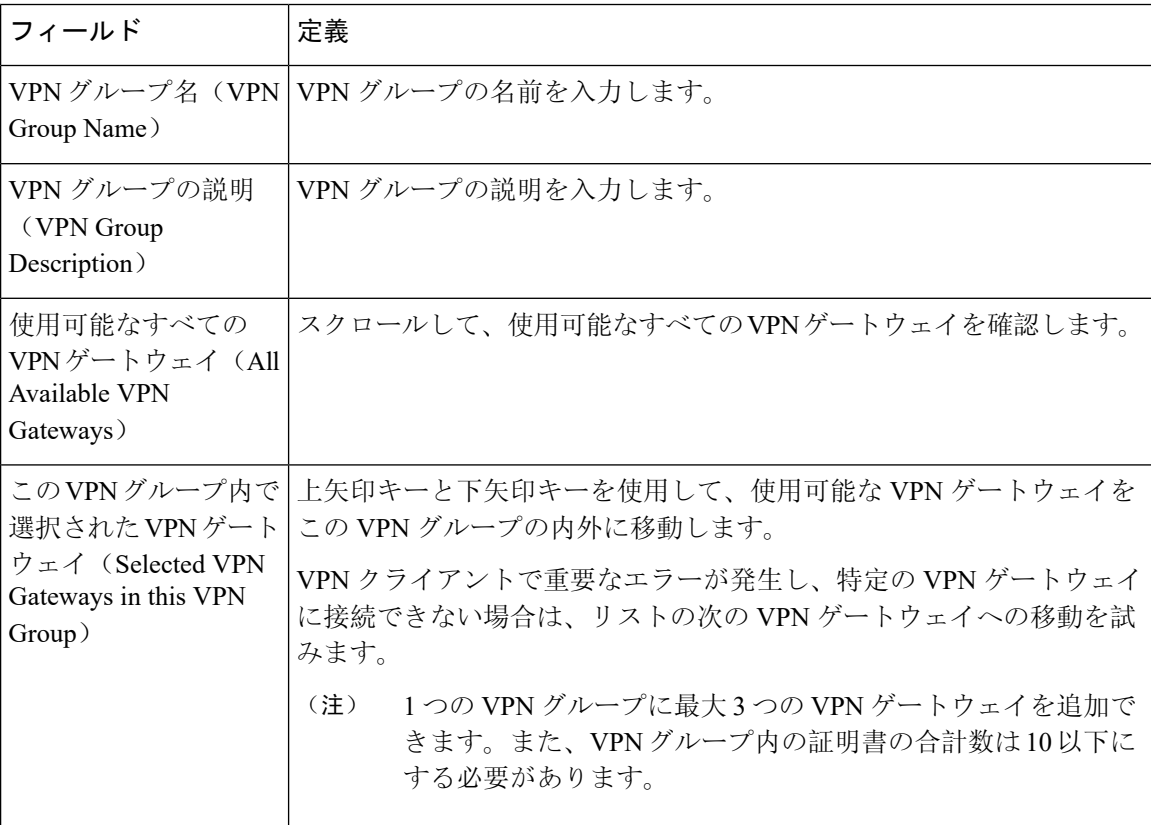

# <span id="page-10-0"></span>**VPN** プロファイルの設定

VPN プロファイルを設定するには、次の手順を使用します。

#### **Procedure**

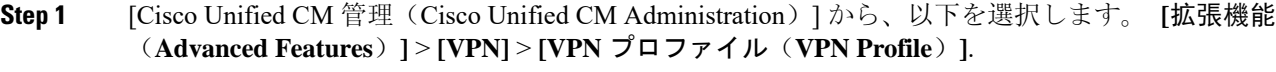

- **Step 2** 次のいずれかの操作を行います。
	- a) **[**新規追加(**Add New**)**]** をクリックして、新しいプロファイルを設定します。
	- b) 既存のプロファイルをコピーする VPN プロファイルの横にある [コピー **(copy** )] をクリックし ます。
	- c) 既存のプロファイルを更新するには、該当するフィルタを[FindVPNProfileWhere]で指定し、 [検索(Find)] をクリックして設定を変更します。
- **Step 3** [VPN Profile Configuration] ウィンドウで各フィールドを設定します。詳細についてはVPN [クライ](#page-10-1) アント用 VPN [プロファイルのフィールド](#page-10-1), on page 11 、フィールドの説明の詳細について、を参 照してください。
- **Step 4** [保存(Save)] をクリックします。

# <span id="page-10-1"></span>**VPN** クライアント用 **VPN** プロファイルのフィールド

この表では、VPN プロファイルフィールドの詳細について説明します。

表 **3 : VPN** プロファイルフィールドの詳細

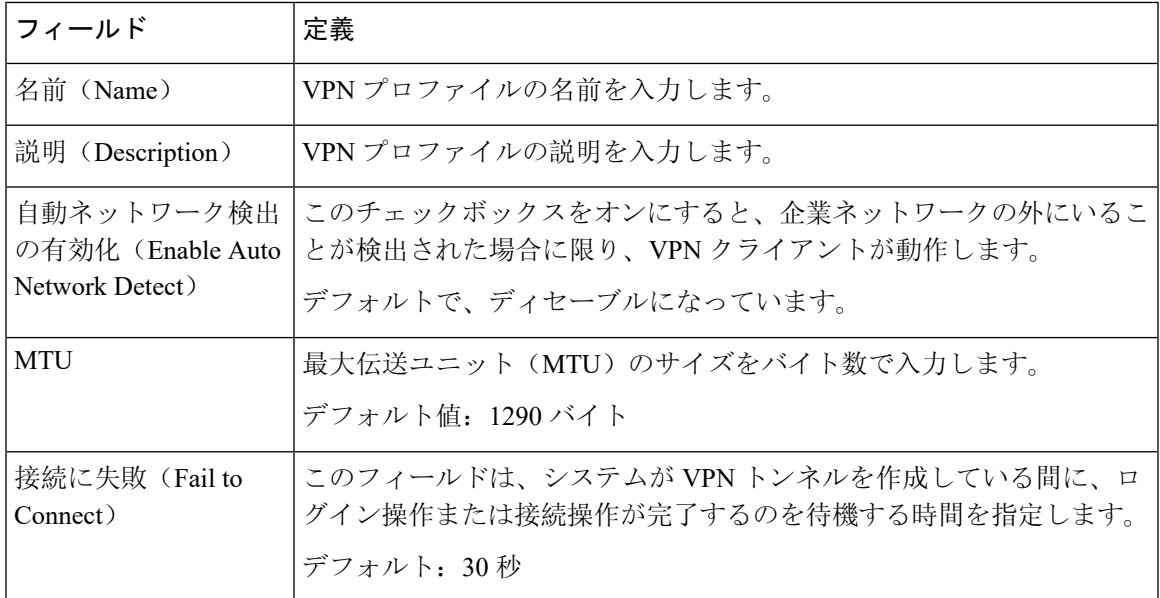

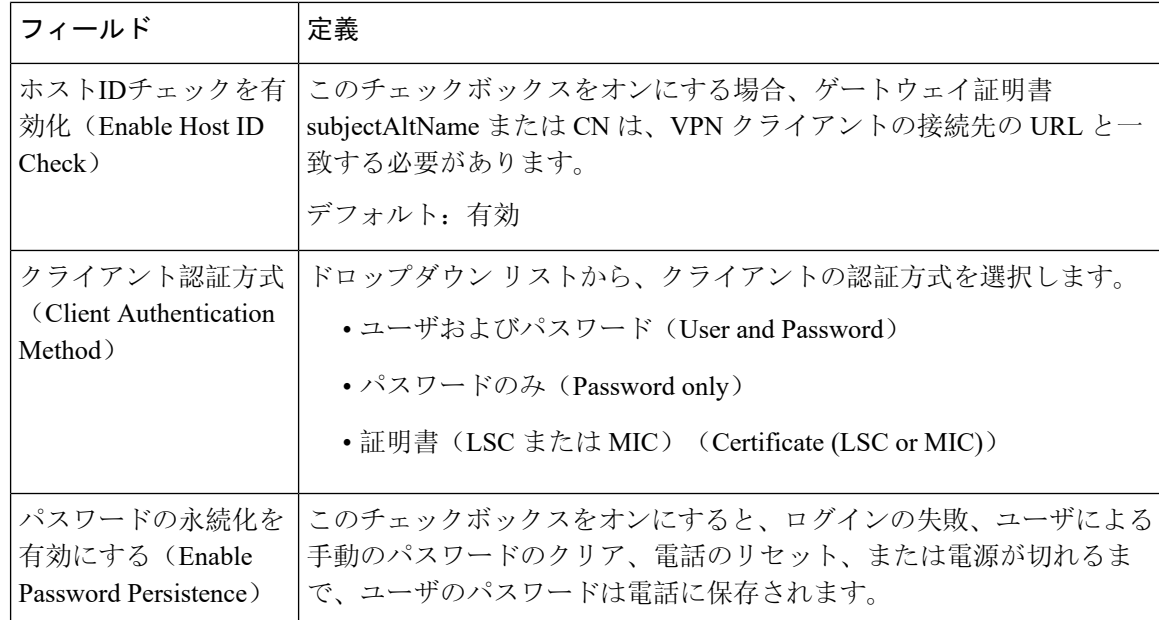

# <span id="page-11-0"></span>**VPN** 機能のパラメータの設定

#### 手順

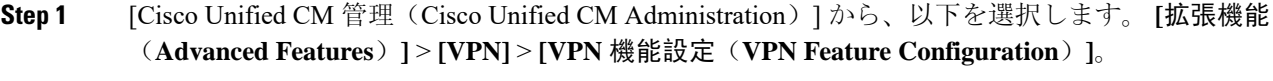

- **Step 2** [VPN Feature Configuration] ウィンドウのフィールドを設定します。詳細については、[VPN](#page-11-1) 機能の [パラメータ](#page-11-1) (12 ページ)を参照してください。
- **Step 3** [保存(Save)] をクリックします。

次の作業を行います。

- Cisco Unified IP Phone のファームウェアを、VPN をサポートしているバージョンにアップグ レードします。ファームウェアのアップグレード方法の詳細については、ご使用の Cisco Unified IPPhone モデルの『*Cisco Unified IP Phone Administration Guide*』を参照してください。
- サポートされている Cisco Unified IP Phone を使用して、VPN 接続を確立します。

## <span id="page-11-1"></span>**VPN** 機能のパラメータ

VPN 機能パラメータの説明を表に示します。

 $\mathbf I$ 

#### **Table 4: VPN** 機能のパラメータ

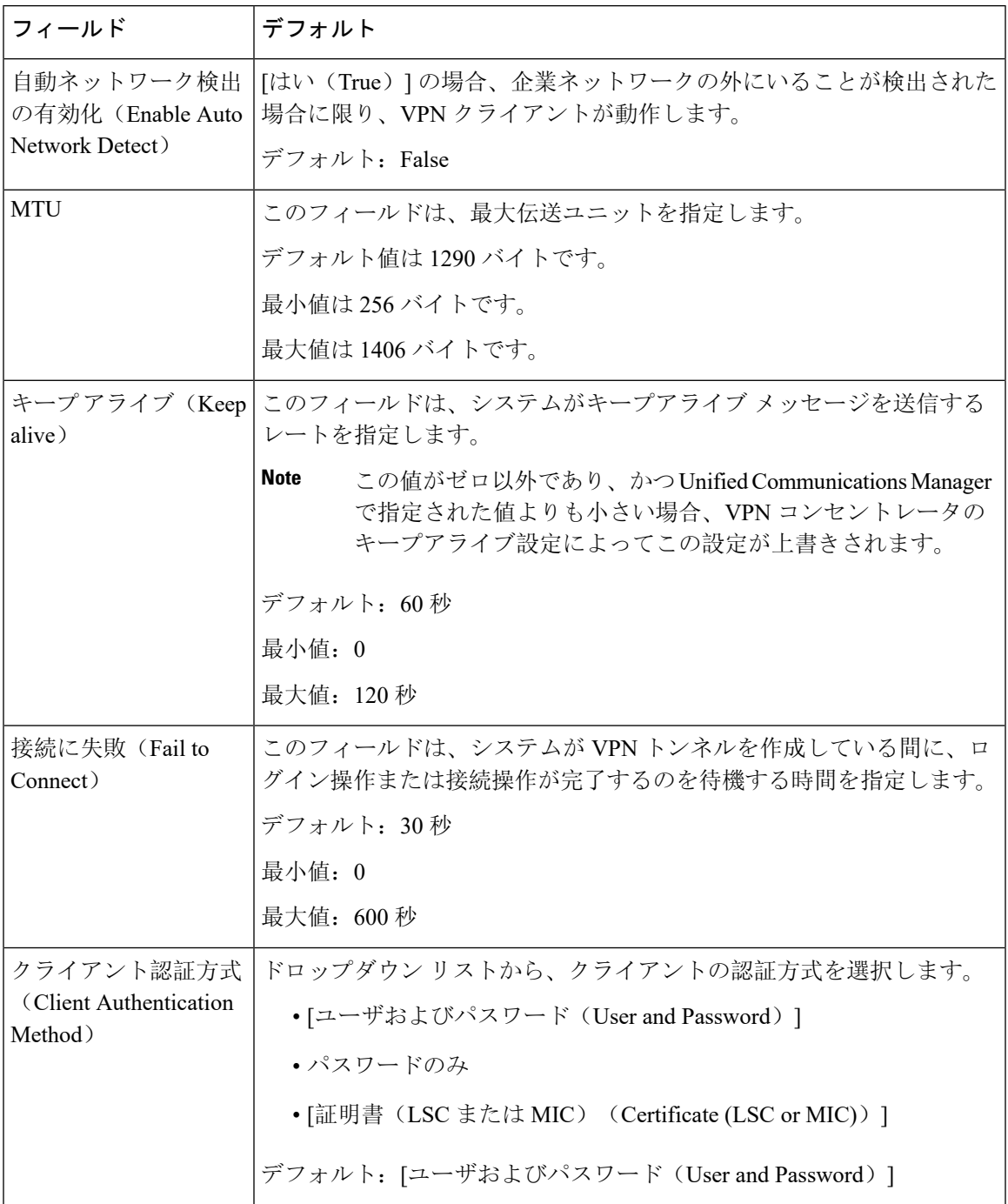

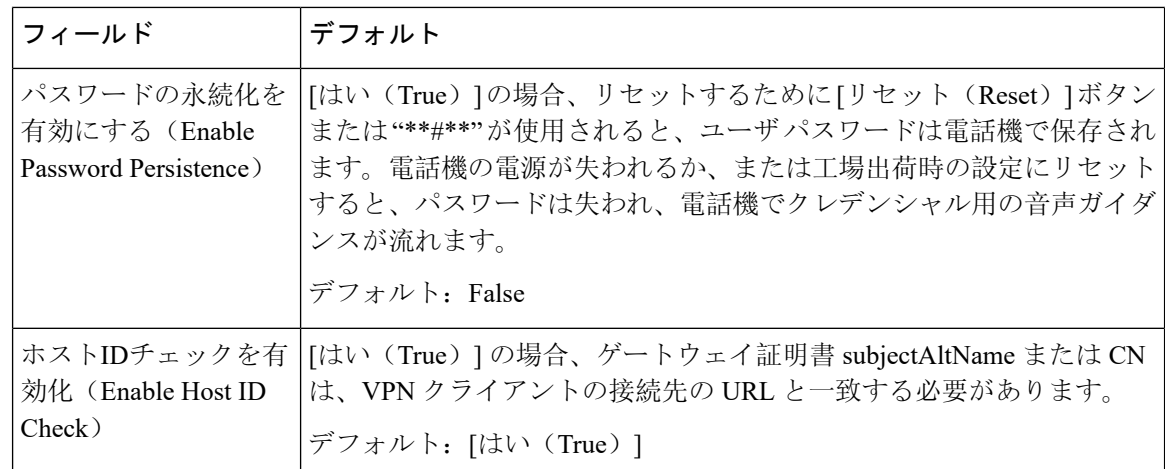

# <span id="page-13-0"></span>共通の電話プロファイルへの **VPN** の詳細の追加

一般的な電話プロファイルに VPN の詳細を追加するには、次の手順を使用します。

#### **Procedure**

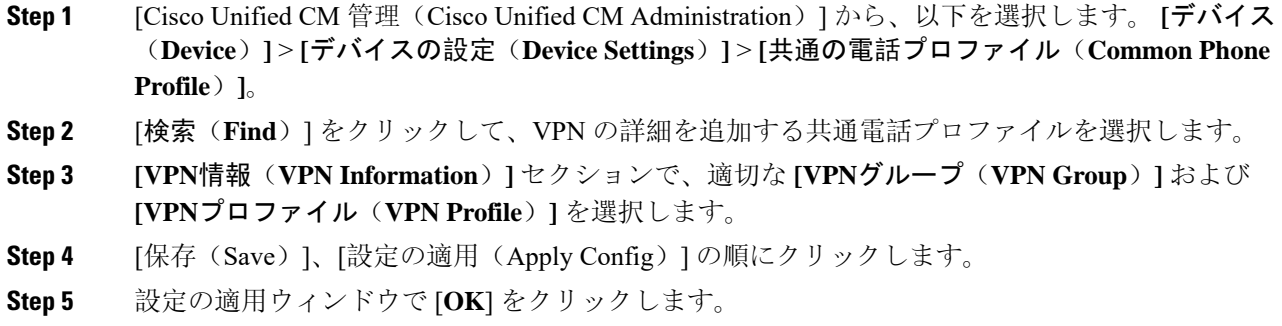